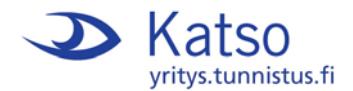

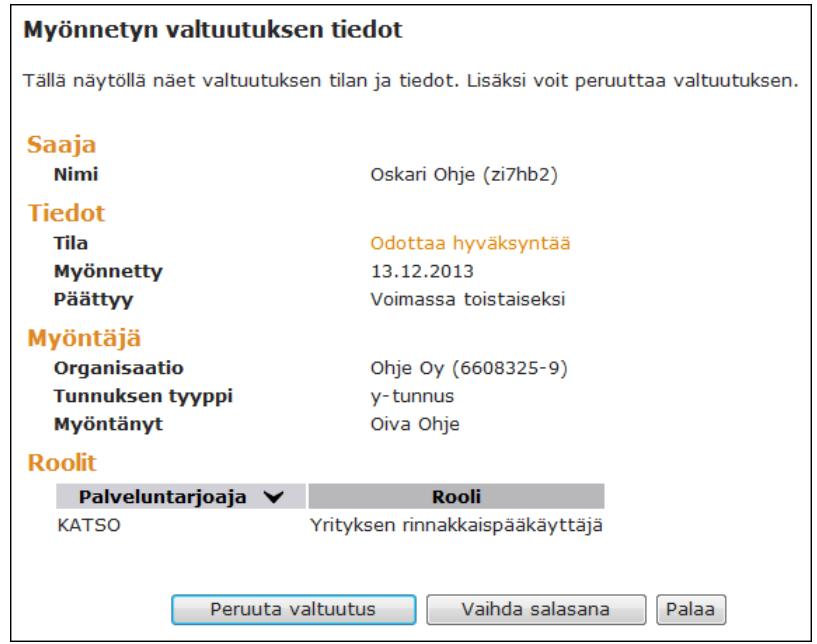

Valitse Vaihda salasana.

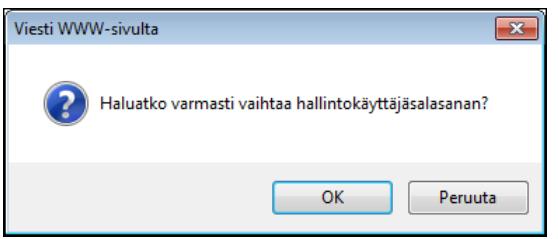

Vahvista hallintokäyttäjäsalasanan asetus (vaihto) valitsemalla OK.

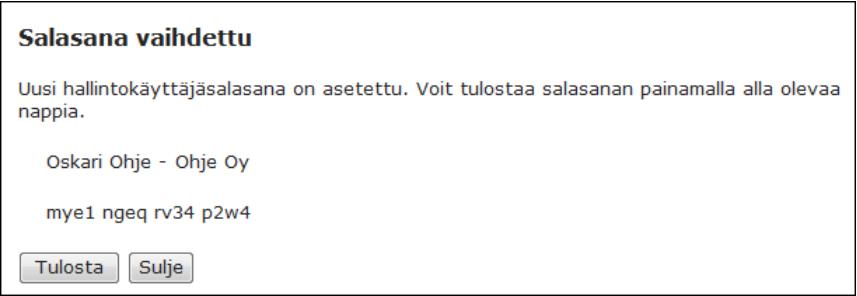

Saat uuteen ikkunaan järjestelmän muodostaman hallintokäyttäjäsalasanan, joka sinun tulee tulostaa ja toimittaa rinnakkaispääkäyttäjälle. Valitse lopuksi Sulje.

Voit kirjautua ulos, ellet haluat myöntää lisää valtuutuksia.

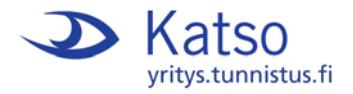

## **2. Rinnakkaispääkäyttäjän toimet**

Kirjaudu Katso-palveluun osoitteessa https://yritys.tunnistus.fi (kts. sivu 1).

J os sinulla on käytössä automaattinen valtuutusten vastaanotto ja hyväksyminen, Organisaatio-valikko on käytettävissäsi heti, kun kirjaudut Katso-palveluun.

Organisaatiotietoihin kirjaudutaan 4 x 4 merkin mittaisella hallintokäyttäjäsalasanalla, jonka olet joko saanut organisaatiosi pääkäyttäjältä tai asetat itse ensimmäisen kirjautumisen yhteydessä.

## **Valtuutuksen vastaanotto**

J os käytössäsi ei ole valtuutusten automaattista vastaanottoa ja hyväksymistä (Tiedotnäkymässä), sinun tulee ottaa rinnakkaispääkäyttäjävaltuutus vastaan ennen kuin pääset organisaatiotietoihin.

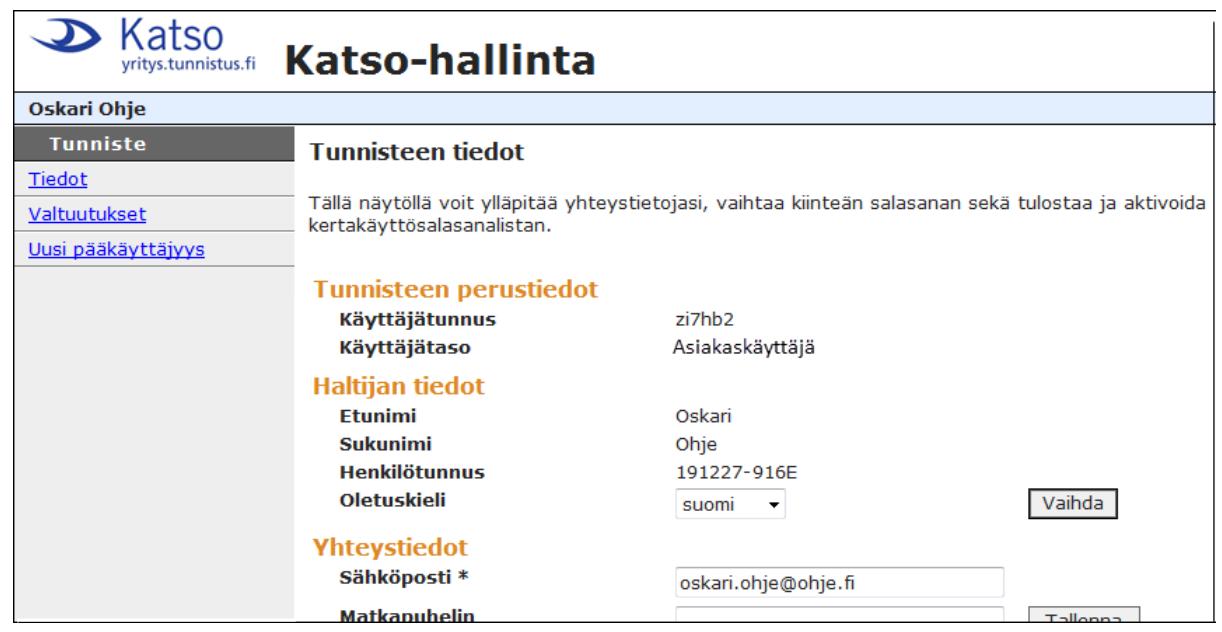

## Valitse Valtuutukset.

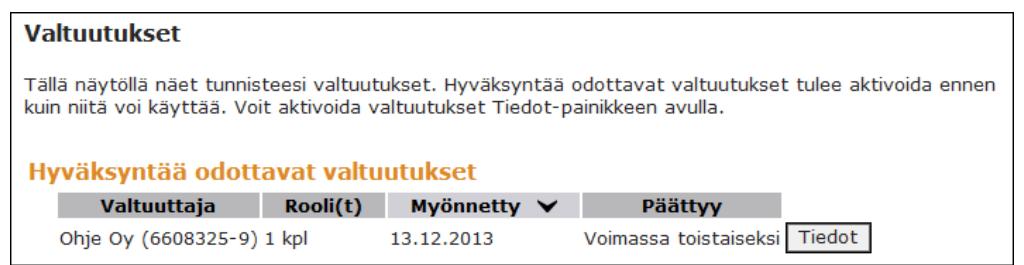

Rinnakkaispääkäyttäjävaltuutus näkyy Hyväksyntää odottavat valtuutukset –listalla. Valitse Tiedot.

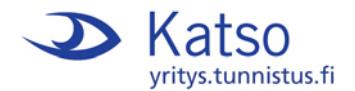

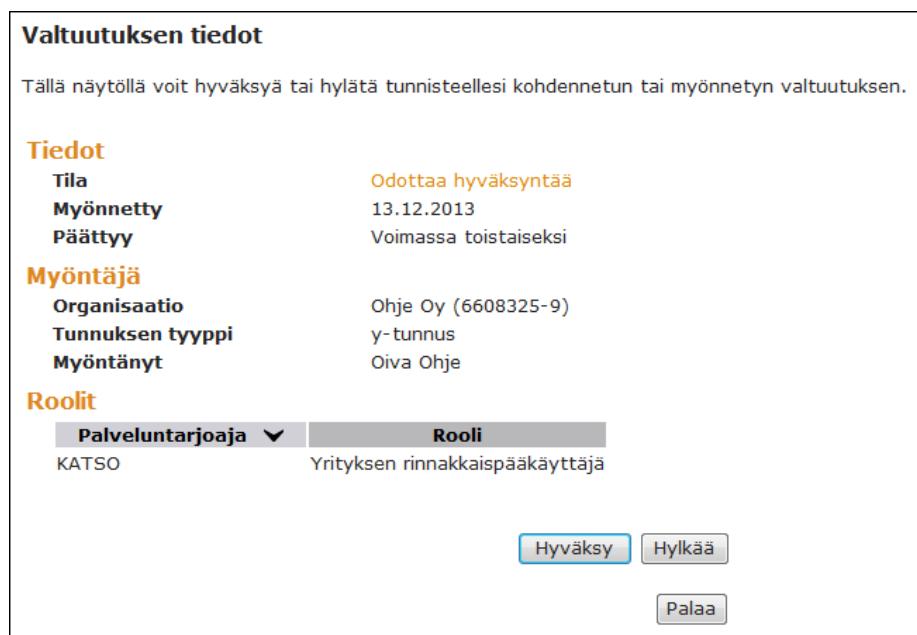

Valitse Hyväksy.

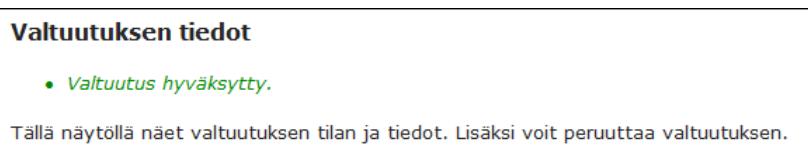

Saat näytön yläreunaan ilmoituksen hyväksytystä valtuutuksesta. Samalla vasemman reunan valikkoon ilmestyy Organisaatio-osio.

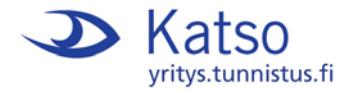

## **Hallintokäyttäjäsalasana**

Organisaatiotietoihin kirjaudutaan 4 x 4 merkin mittaisella hallintokäyttäjäsalasanalla. Hallintokäyttäjäsalasana kysytään, kun valitset minkä tahansa vasemman reunan valikon Organisaatio-osion toiminnoista.

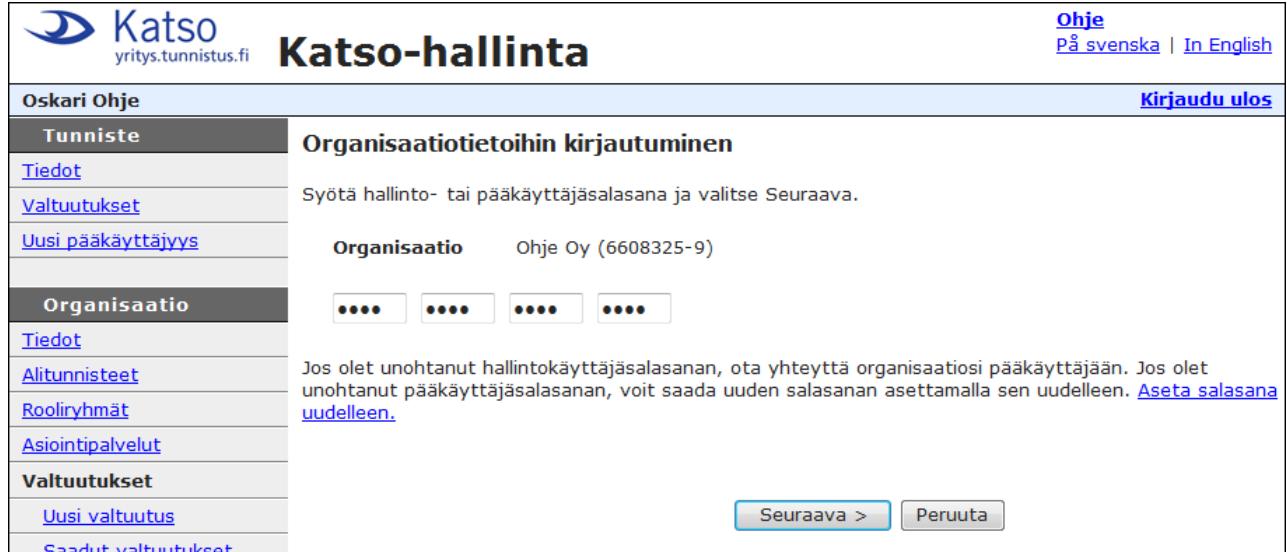

Syötä hallussasi oleva 4 x 4 merkin mittainen hallintokäyttäjäsalasana.

J os et ole saanut organisaatiosi pääkäyttäjältä hallintokäyttäjäsalasanaa, sinun tulee asettaa se itse ensimmäisen kirjautumisen yhteydessä palvelun ohjaamalla tavalla.

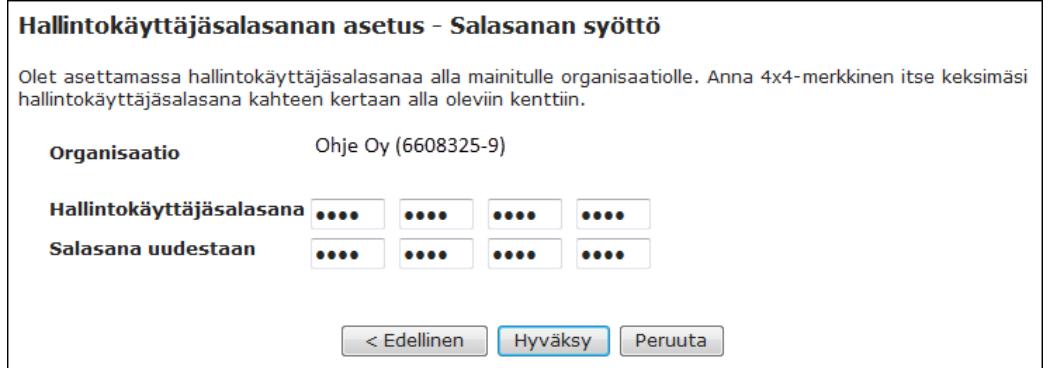

Syötä itse keksimäsi hallintokäyttäjäsalasana kahteen kertaan ja valitse Hyväksy.

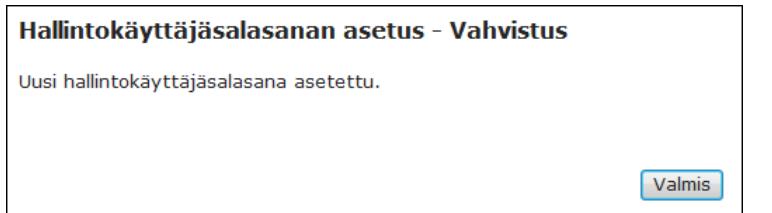

Saat ilmoituksen onnistuneesta hallintokäyttäjäsalasanan asetuksesta.